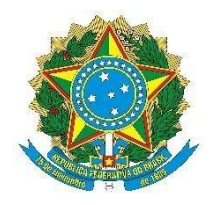

#### **SERVIÇO PÚBLICO FEDERAL UNIVERSIDADE FEDERAL DE ALAGOAS PRÓ-REITORIA DE PESQUISA E PÓS-GRADUAÇÃO**

### **ORIENTAÇÕES PARA CADASTRO DE GRUPO DE PESQUISA**

## **1. Passos do procedimento:**

1.1 Acessar o site ufal.br, buscar na aba Ufal a opção "Pesquisa e Inovação" e selecionar "Grupos de Pesquisa";

1.2 Ler as [Instruções](https://ufal.br/ufal/pesquisa-e-inovacao/grupos-de-pesquisa/instrucoes-do-grupo-de-pesquisa) e preencher o "Formulário de Recomendação", que fica disponível na pasta documentos;

1.3 Solicitar a anuência da Unidade Acadêmica, que deve registrar a aprovação em ata da reunião plenária que aprovou a criação do Grupo;

1.4 Cadastrar processo eletrônico no SIPAC e direcioná-lo à Coordenação de Pesquisa da Propep;

1.5 As propostas de criação de grupo de pesquisa serão analisadas pela Coordenação de Pesquisa- CPq;

1.6 Após a aprovação, o(a) líder do grupo será notificado(a) por e-mail para cadastrar o grupo aprovado no Diretório dos Grupos de Pesquisa no Brasil - DGP, portal do CNPq. Esse acesso deve ser realizado com o mesmo CPF e senha da Plataforma Lattes. Após acessar, deve-se clicar em "Novo grupo de Pesquisa", efetuar o preenchimento do grupo e enviar o grupo ao CNPq;

1.7 Após o preenchimento do grupo de pesquisa no DGP, a CPq certificará o referido grupo.

# **2. Procedimento para cadastro do processo eletrônico no SIPAC:**

2.1 No campo Assunto do Processo (CONARQ), selecionar a opção: "221 - RECOMENDAÇÃO DE GRUPO DE PESQUISA";

2.2 - No campo Processo Eletrônico, assinalar a opção "SIM";

2.3 No campo Assunto Detalhado, inserir o seguinte texto: "SOLICITAÇÃO DE CADASTRO DE GRUPO DE PESQUISA \_\_\_\_\_\_\_\_\_\_\_\_\_\_\_\_ (inserir o nome do Grupo de Pesquisa)";

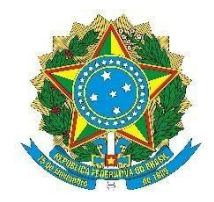

#### **SERVIÇO PÚBLICO FEDERAL UNIVERSIDADE FEDERAL DE ALAGOAS PRÓ-REITORIA DE PESQUISA E PÓS-GRADUAÇÃO**

2.4 No campo Natureza do Processo, assinalar a opção "OSTENSIVO";

2.5 Na seção Documentos, inserir os documentos exigidos no subitem 1.2 e 1.3, em arquivos individualizados, devendo todos serem assinados no SIPAC;

2.6 No campo Tipo de Documento, selecionar os seguintes tipos para cada documento:

2.6.1 – FORMULÁRIO;

 $2.6.2 - ATA$ 

2.7 No campo Natureza do Documento: OSTENSIVO;

2.8 Na seção Interessados, inserir o nome do(a) líder do grupo de pesquisa interessado(a) no processo, selecionando a opção "SERVIDOR", identificando o nome e assinalando a opção "SIM" no campo Notificar Interessado, além de informar e-mail atualizado;

2.9 Na seção Movimentação Inicial, selecionar, na aba **"**Dados da Movimentação", a opção de destino "Outra Unidade", inserindo a unidade "11.00.43.03.03 - COORDENAÇÃO DE PESQUISA" como destinatária do processo;

2.10 Na seção Confirmação, conferir os dados gerais do processo e clicar sobre o botão "CONFIRMAR", anotando, em seguida, o número de protocolo gerado pelo SIPAC e certificando-se de que o processo foi tramitado eletronicamente para a unidade de destino selecionada.

# **3. Recomendações básicas do CNPq:**

3.1 O(a) pesquisador(a) poderá participar de no máximo 2 grupos de pesquisa e liderar apenas 1 grupo. O grupo deve ter no mínimo 3 linhas de pesquisa, 3 pesquisadore(a)s, 3 estudantes, 1 técnico(a); e no máximo 10 pesquisadore(a)s, 10 estudantes e 10 linhas de pesquisa;

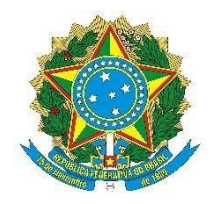

### **SERVIÇO PÚBLICO FEDERAL UNIVERSIDADE FEDERAL DE ALAGOAS PRÓ-REITORIA DE PESQUISA E PÓS-GRADUAÇÃO**

3.2 Após 1 (um) ano sem atualizações o grupo de pesquisa fica com o status de não-atualizado. O(a) próprio(a) líder pode atualizar e enviar o grupo ao CNPq, para que retorne ao status de CERTIFICADO PELA INSTITUIÇÃO;

3.3 Grupos de Pesquisa com mais de 2 (dois) anos sem atualizações perdem a Certificação, ficando com o status EXCLUÍDO, ou seja, o líder não poderá recuperar os dados para atualizações e não ficará disponível para a instituição mudar o status (situação). O(a) líder deverá cadastrar novamente, utilizando a opção "inserir novo grupo";

3.4 O(a) líder de um grupo de pesquisa precisa ter título de doutor. É permitido mestre apenas em áreas carentes de doutores.